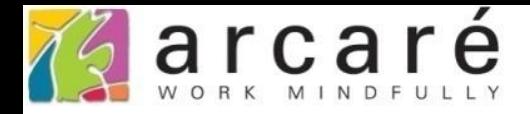

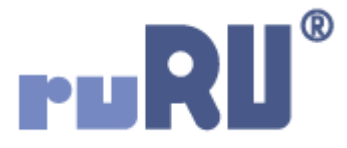

## **ruRU IDE教學課程**

## **9-5-4 表單元件-清單選項**

如如研創股份有限公司

+886 2 2596 3000

IDE: Integrated Design Environment

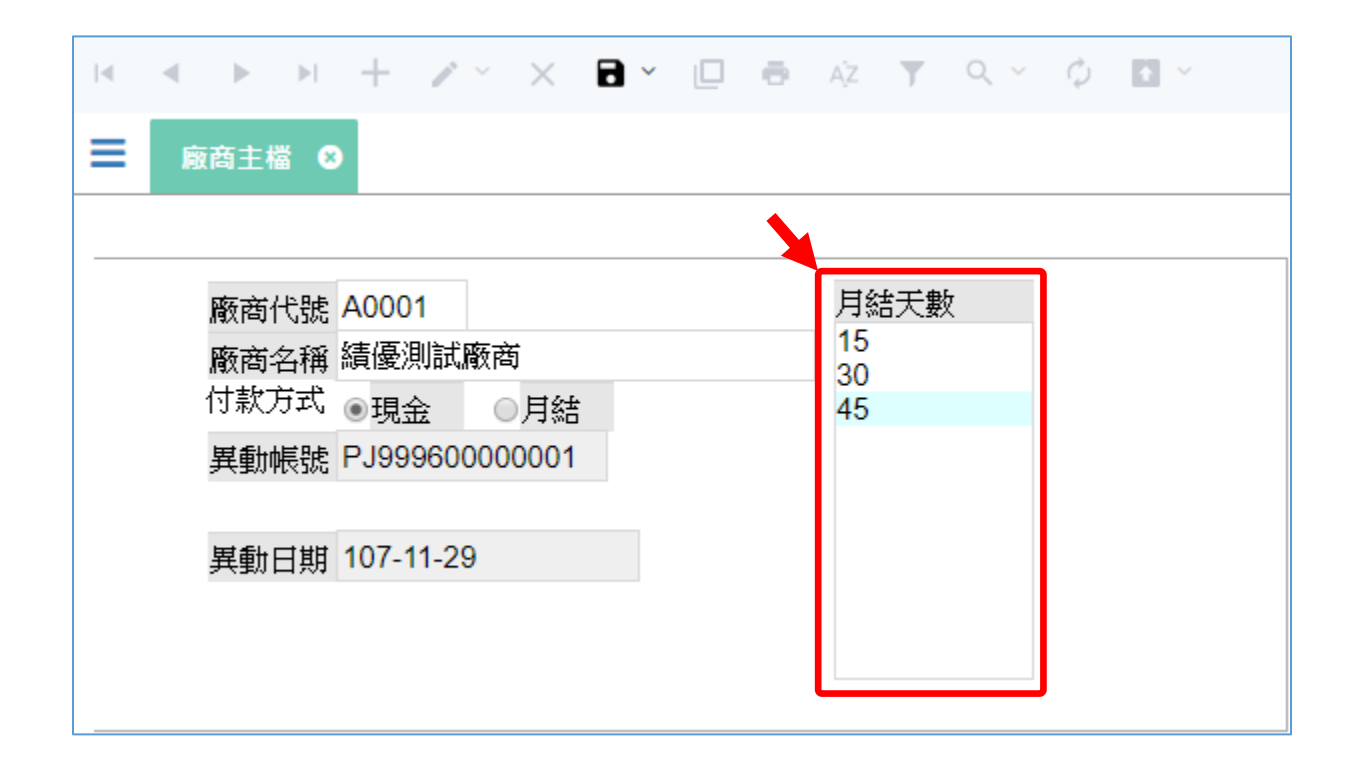

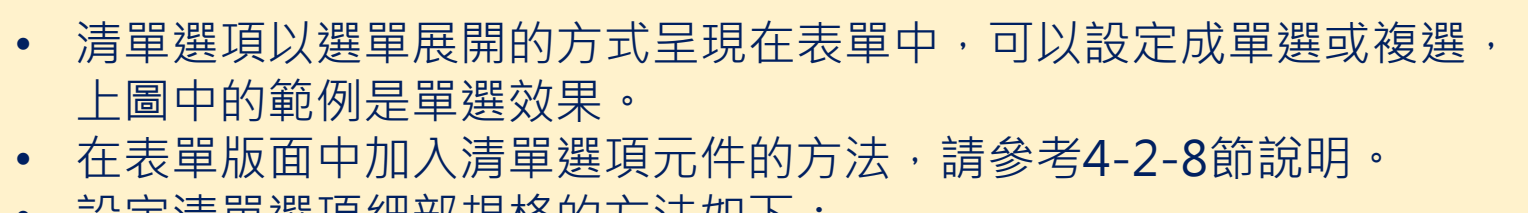

• 設定清單選項細部規格的方法如下:

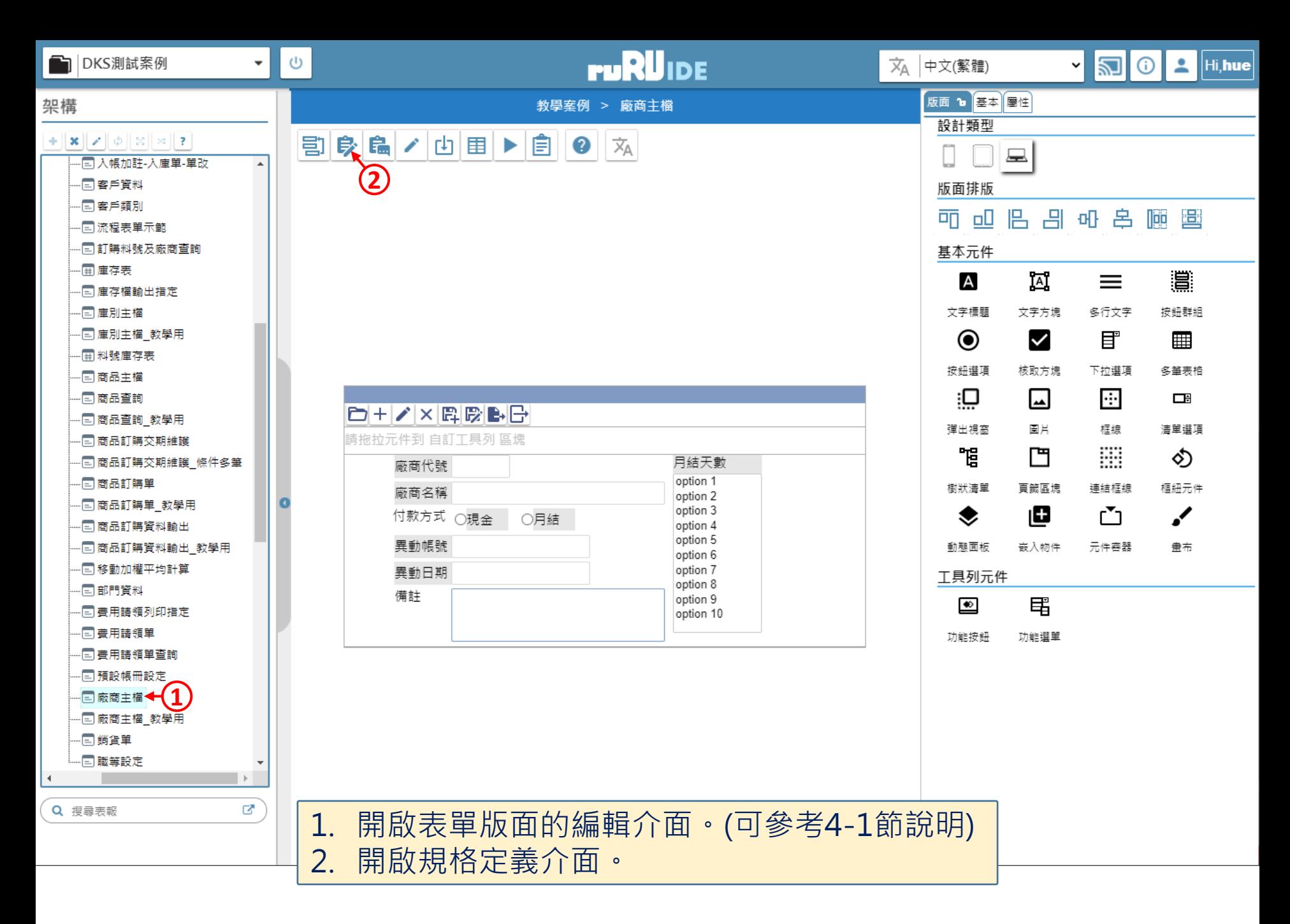

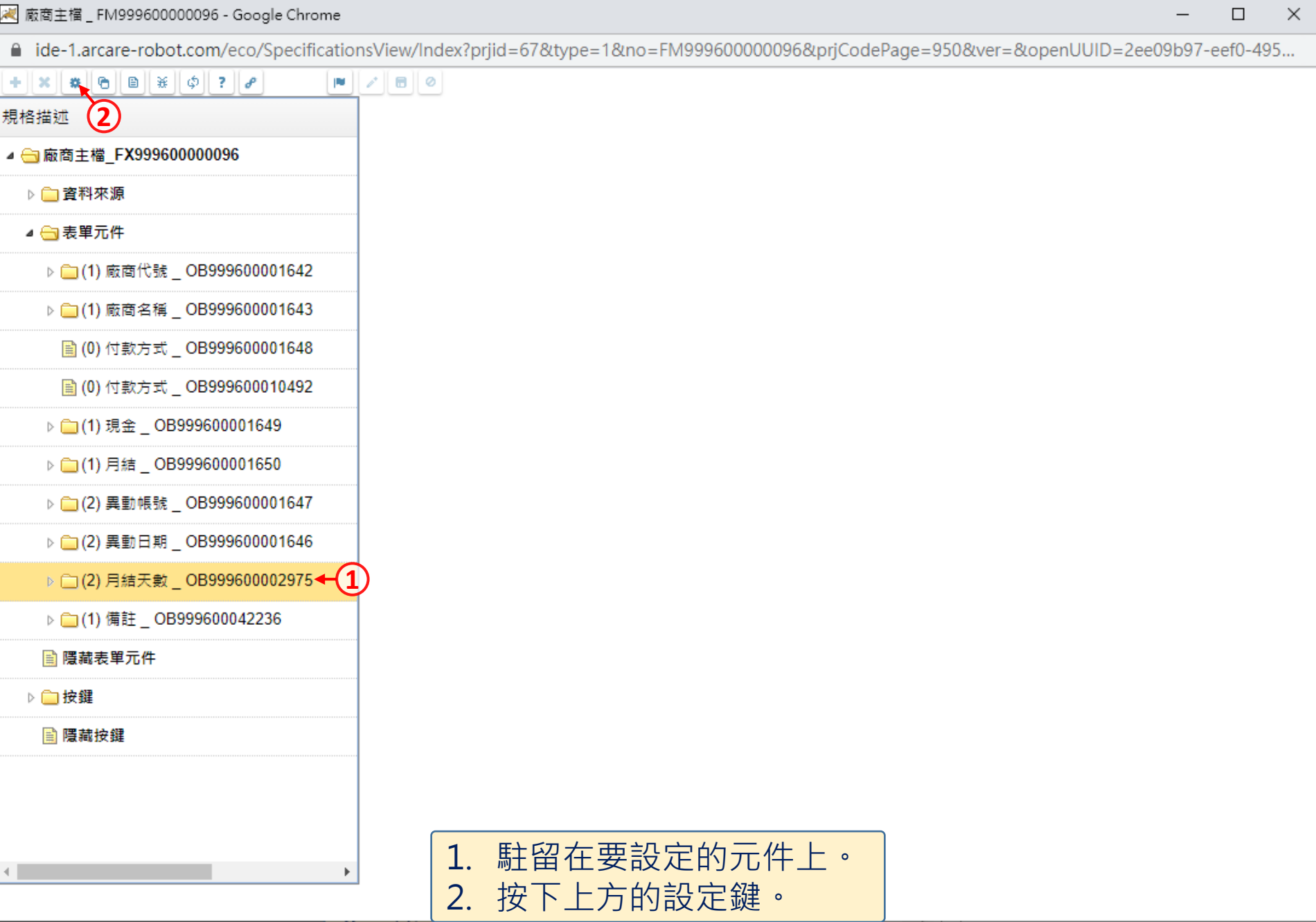

4

 $\overline{\phantom{m}}$ 

■ ide-1.arcare-robot.com/eco/SpecificationsView/Index?prjid=67&type=1&no=FM999600000096&prjCodePage=950&ver=&openUUID=2ee09b97-eef0-495...

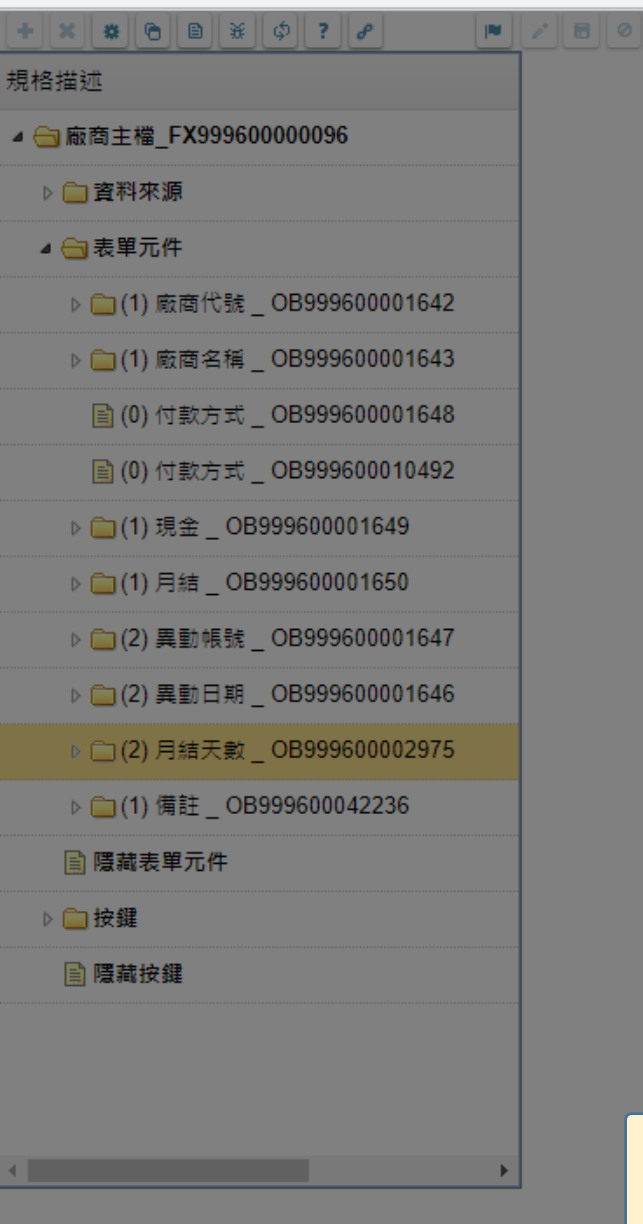

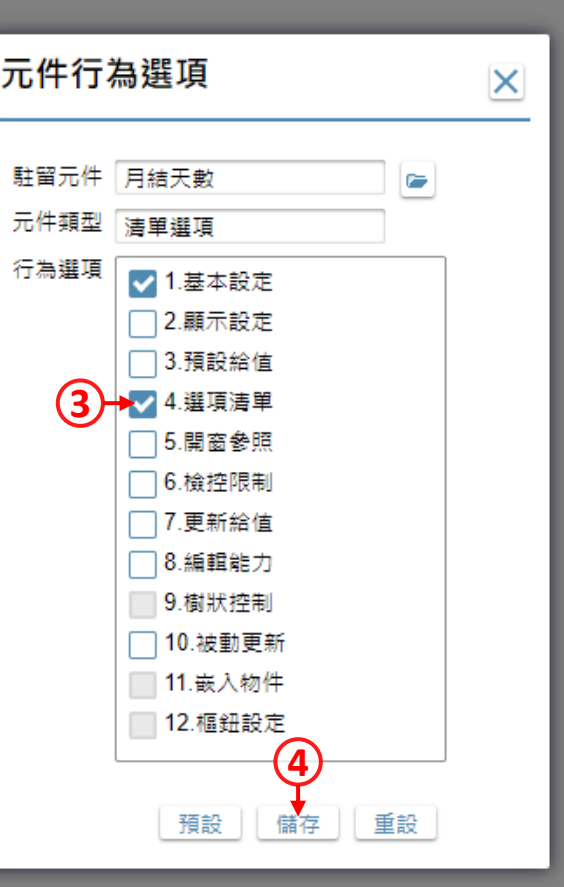

1. 勾選「選項清單」項目。 2. 按下儲存鍵。

 $\Box$ 

 $\times$ 

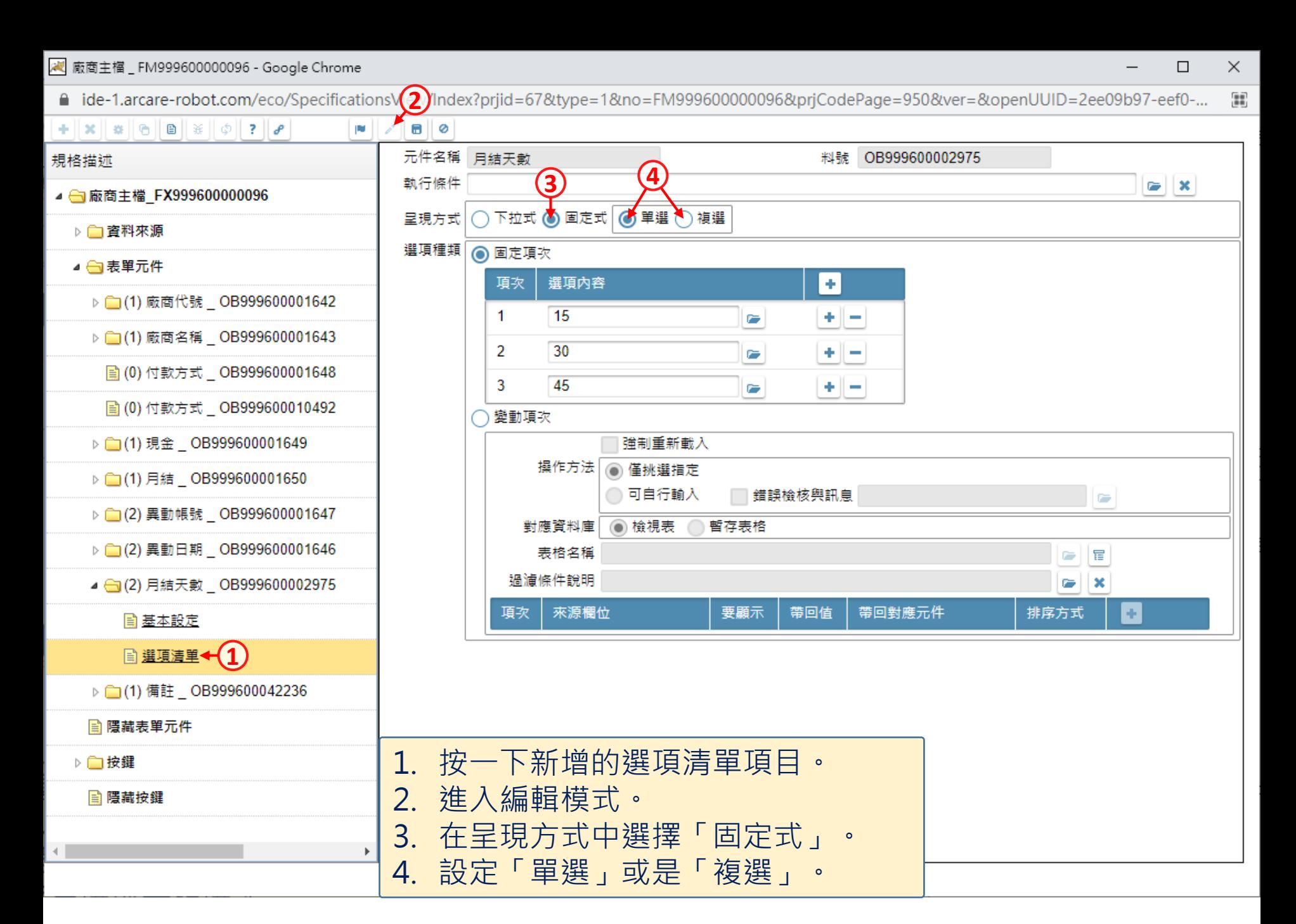

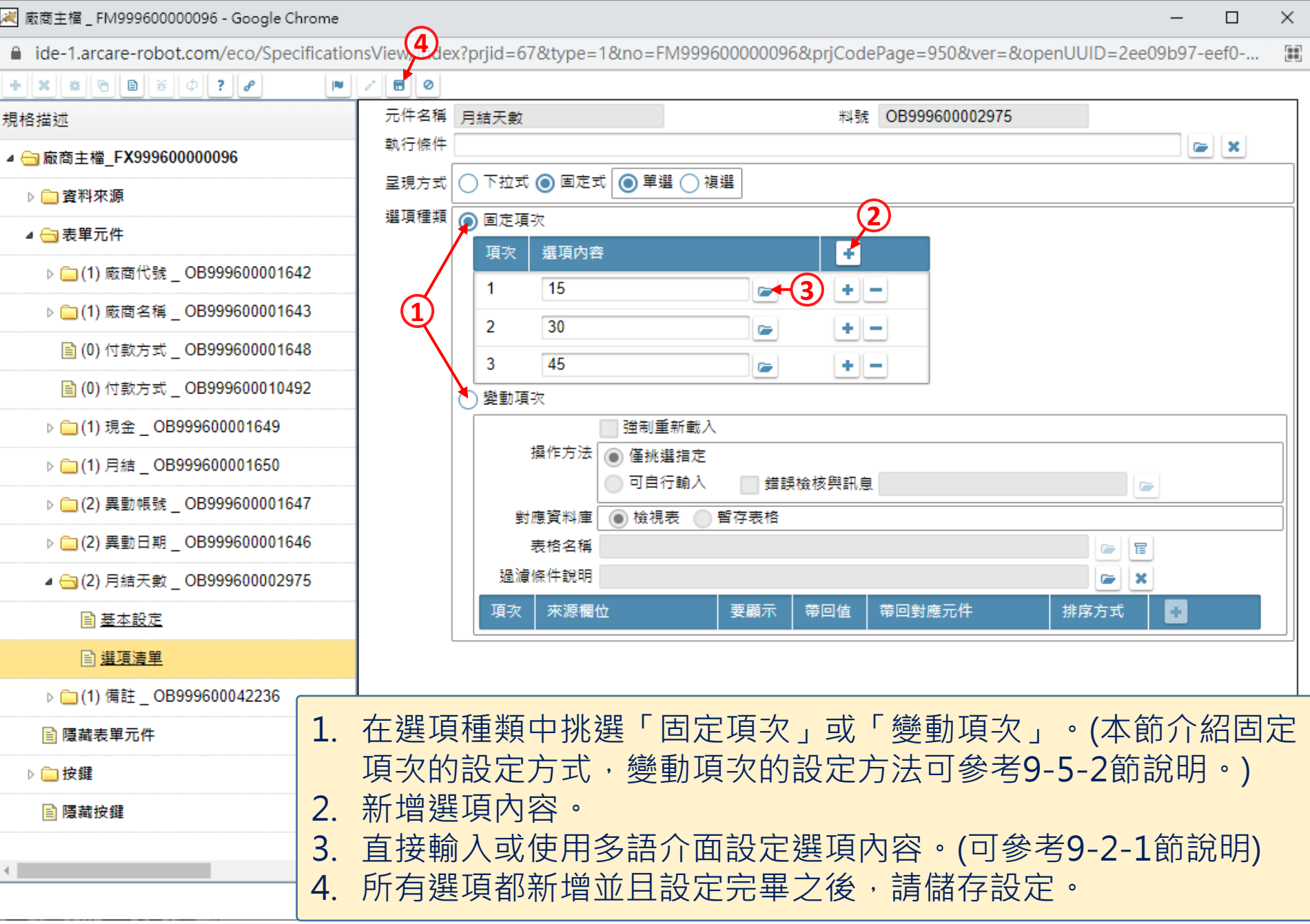